Simply download and install iClone v6.02+ patch.

From Windows menu, please select the following for iClone Graphics Mode Selection option, on either DirectX 11 or DirectX 9: -

"Start" -> Program -> Reallusion -> iClone 6 -> iClone Graphics Mode **Selection** 

iClone 6 will be launched accordingly on the Graphics Mode you have selected.

Additional Note: -

How to get the "Start" button back in Windows 8?

From [http://www.computerhope.com/issues/ch001374.htm,](http://www.computerhope.com/issues/ch001374.htm) refer to "Create a Windows Start Menu Toolbar"

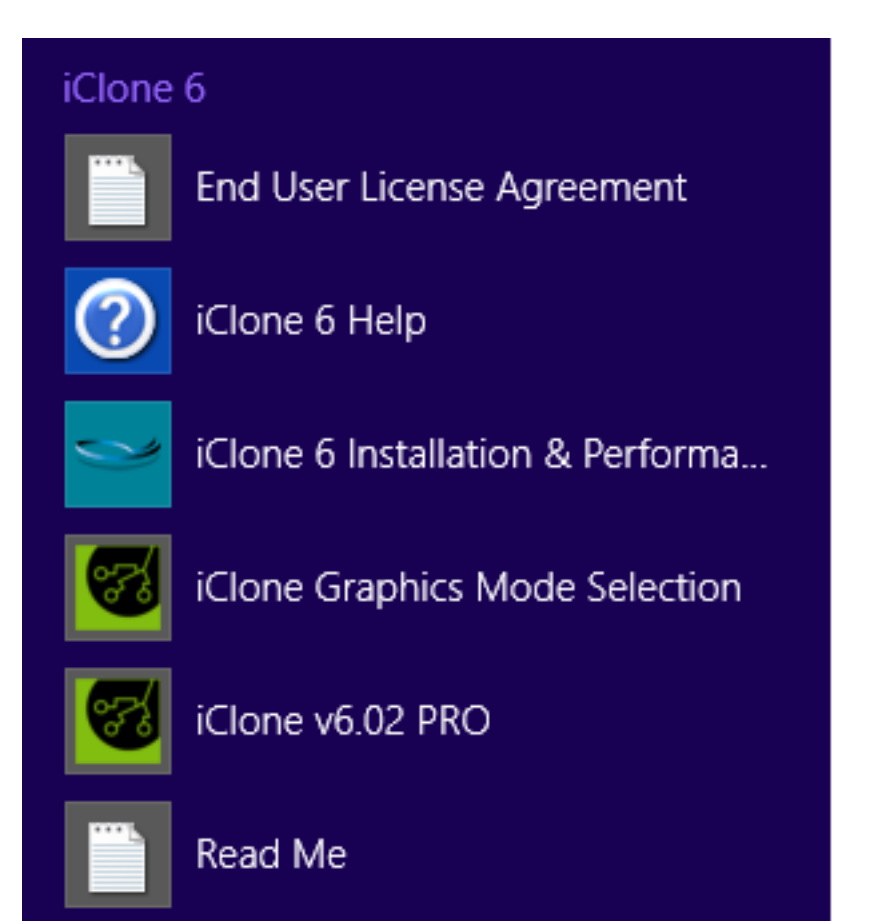

Reallusion FAQ

<u> Bartha Martin Communication and the second second and the second second second and the second second second second</u>

https://kb.reallusion.com/Product/50073/How-to-switch-between-DirectX-9-and-DirectX-11-Graphics-Mode

<u> Herman Maria San Barat da Barat da Barat da Barat da Barat da Barat da Barat da Barat da Barat da Barat da Bar</u>